# 東海民俗研究発表大会

# 参加者(聴講者)向け Zoom マニュアル

#### はじめに

- できるかぎりネットワークが安定している環境でご参加ください。
- 無用な音声の流入や不安定なネットワークからの接続などにより、ミーティン グの運用に支障があると判断される場合には、会場責任者がマイクミュートや ミーティング終了などの操作を行なう可能性があります。

## Zoom の利用

利用される端末に、事前に Zoom アプリをインストールしておいてください。

- Zoom アプリのダウンロードはこちらからできます。
- [https://zoom.us/download#client\\_4meeting](https://zoom.us/download#client_4meeting)
- PC 用アプリの場合は「ミーティング用 Zoom クライアント」をダウンロードして ください。
- Zoom の「新規ミーティング」ボタンを押すと、動作確認ができます。
- Zoom のアカウント作成は不要です。

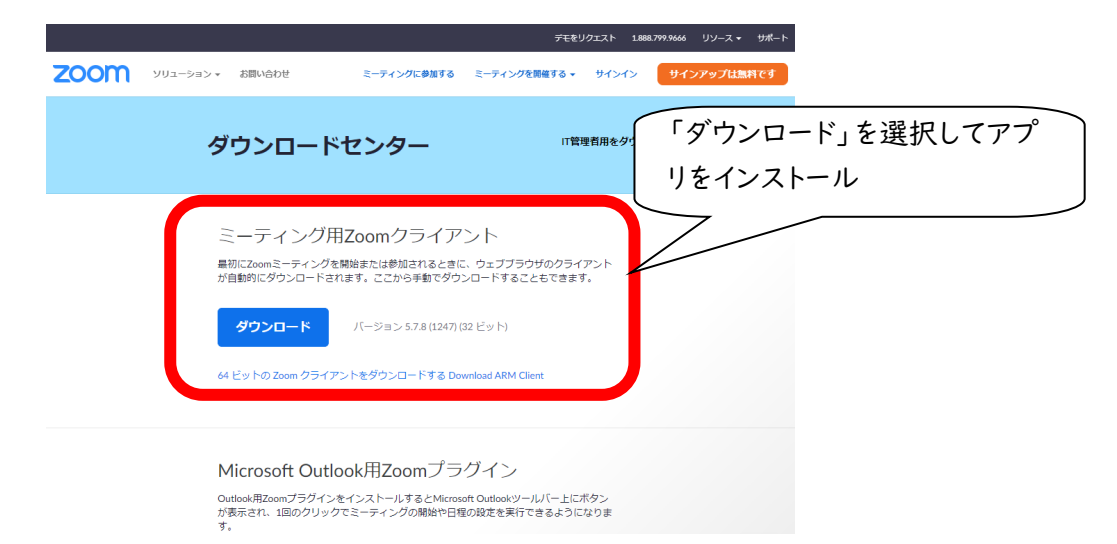

## 会場への入室

例会当日の午前9時45分 から会場に入室できます。

- 10月27日に通知する「入室用 URL」をクリックすると、Zoom アプリが自動 的に起動します。その上で、事務局よりお知らせしました「パスコード」を入力 すると入室することができます。
- 必要に応じて、はじめに「コンピューターオーディオのテスト」を実施して、マイク やイヤホンの状 態を確認してください。

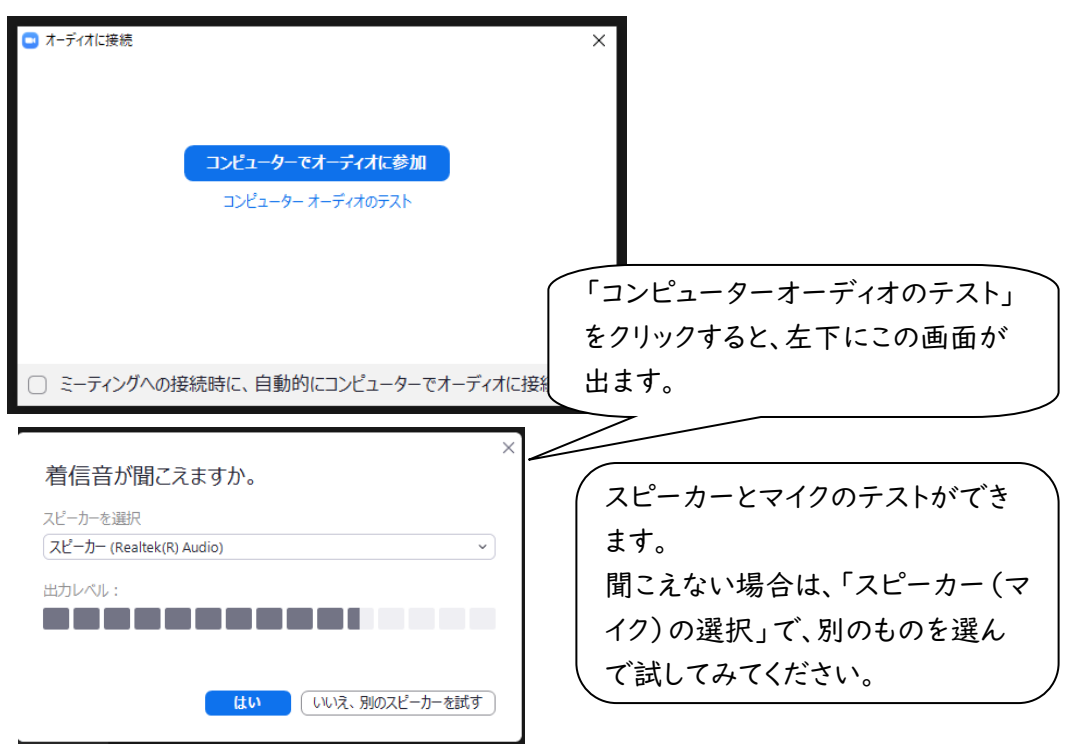

• 次に「コンピューターオーディオに参加」を選択してください。

#### 聴講の準備

- 入室後は、画面下のメニューバーから「チャット」と「参加者」の画面を開いて ください。
- 次に、司会/発表者/会場責任者/聴講者を識別しやすいように「名前の変更」 をしてください。
- 「名前の変更」をする方法:
	- (1) 画面下のメニューバーの「参加者」をクリック
	- (2) 自分の名前上にカーソルを動かして「詳細」をクリック
	- (3) 「名前の変更」を選択

(4) 「山田太郎@〇〇民俗研究会」などと変更

• 入室後は、マイクとビデオがオフの状態になっています。もしもオンになっている 場合は、オフにしてください。

(1)メニューバーの「ミュート」をクリック

(2)メニューバーの「ビデオの停止」をクリック

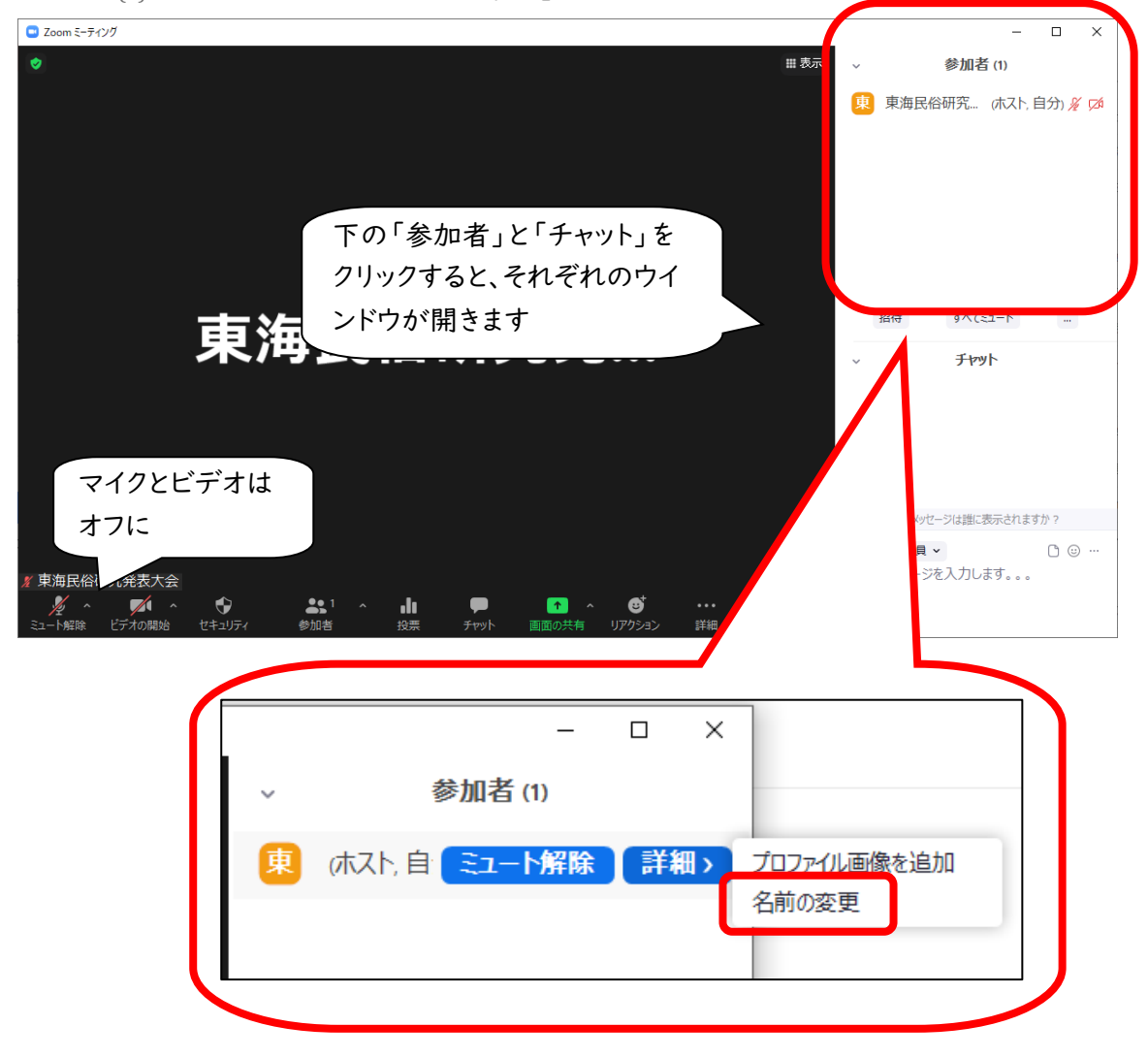

## 画面表示の切り替え

- PC 版 Zoom では、会場責任者や発表者がスライド等の画面共有を開始す ると全画面表示に切り替わる場合があります。
- 全画面表示を解除したいときは、画面右上「■表示」から「全画面表示の終 了」をクリックしてください。キーボードのEsc キーを押しても、全画面表示を解 除できます。

## 配付資料

- 発表者が配布資料をチャットに添付して、聴講者と共有する場合があります。
- チャットに添付された配布資料は、発表時間中にダウンロードしてください。チ ャットでの配布から5分後をめどに、ウェブサイトにもアップロードします。

拍手

- 発表終了後、マイクのミュートを解除して、拍手などはお控えください。
- メニューバーの「リアクション」をクリックすると、絵文字を使って「拍手」や「賛 成/いいね」の意思表示をすることができますので、ご活用ください。

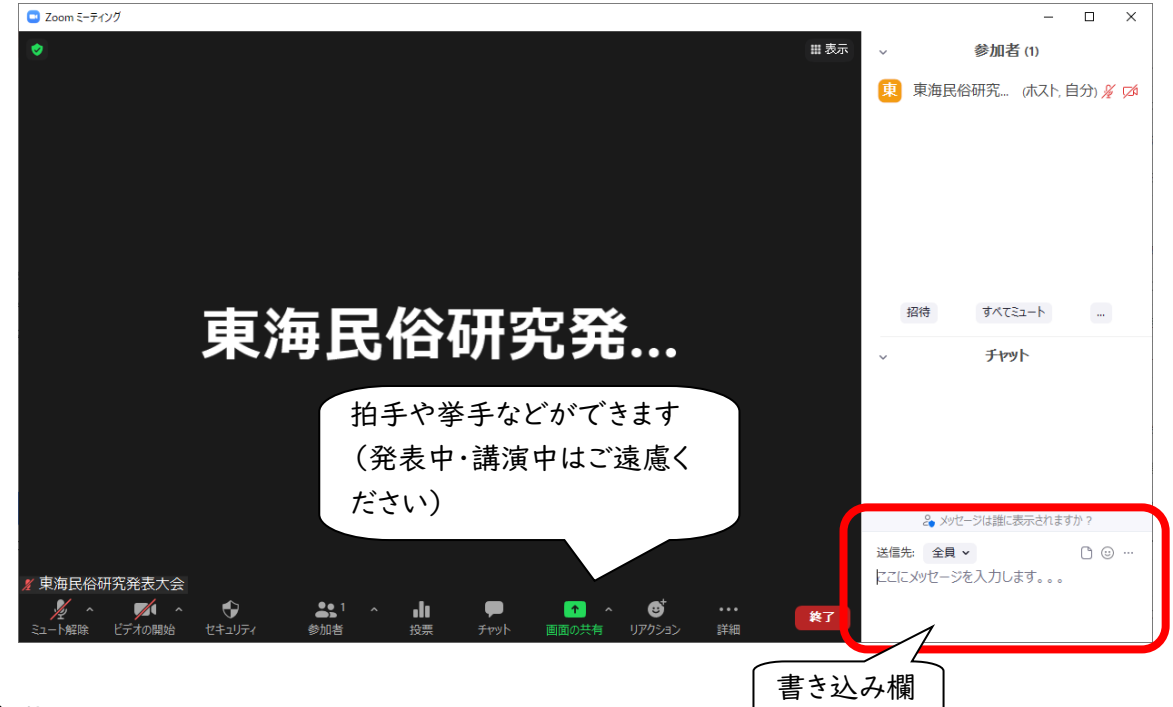

質問・コメント

- 発表に対する質問やコメントは、発表終了以降、質疑応答の時間にチャットで 受け付けます。
- 画面下の「チャット」をクリックすると、チャット画面が表示されます。送信先が 「全員(または皆様)」になっているか確認してから送信してください。
- 質問したい方は、チャットに「質問(またはコメント)があります」と書き込んでく ださい。チャットの下部に書き込み欄があります。Enterキー(改行キー)で送 信できます。
- 書き込み順に座長が指名しますので、マイク・カメラをオンにしてから発言をお 願いします。発表者が返答しますので、そのままお待ちください。

\*座長に取り上げられない場合は、送信先が「全員(または皆様)」になっている か再確認してください。

#### 会場からの退出

- 聴講者はいつでも会場から退出することができます。
- 「退出」する方法:メニューバーの「ミーティングを退出」をクリック
- \*「入室用 URL」をクリックして、パスワードを入力することで、再入室可能です。

#### 聴講時の注意

- マイクとビデオをオフにします。
- 名前を「山田太郎@〇〇民俗研究会」などと変更します。
- 発表の録画・録音・キャプチャ・再配布は禁止です。
- 発表に対する質問やコメントは、質疑応答の時間にチャットで伝え、音声でやり とりします。

### トラブル時の対応

- 技術的なトラブルが起きましたら、チャットで会場責任者にその旨を伝えてくだ さい。会場責任者から対処方法の説明があります。マイクを使って「聞こえな い」等の発言をして、発表の進行を妨げないように気をつけてください。
- 技術的なトラブルについては、会場責任者が対処します。トラブルの内容によ っては多少の時間がかかるかもしれませんが、慌てずにお待ちください。
- 不具合等が生じましても十分なサポートができない可能性がありますこと、あ らかじめご容赦ください。

※本マニュアルは、中部人類学談話会例会で使用されたものに修正・加筆して作成しました。